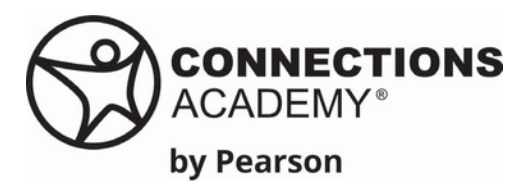

# **RECURSOS PARA EL TUTOR DE APRENDIZAJE** Cómo traducir documentos y sitios web

Tutores de aprendizaje y estudiantes pueden traducir materiales a su idioma nativo. Siga los pasos a continuación para traducir documentos y sitios web.

### **Google Translate**

- 1.En su navegador, navegue hastahttps://translate.google.com/
- 2.Seleccione Documentos en la parte superior del sitio web.
- 3.Elija los idiomas para traducir (de Ingles, hacia Español).
- 4.Seleccione Explorar en su computadora.
- 5.Seleccione el archivo que desea traducir.
- 6.Seleccione Traducir y espere a que finalice el documento.
- 7.Seleccione descargar traducción y abra el archivo.

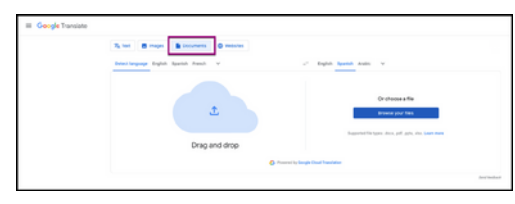

### **Agregar el complemento Google Translate a Microsoft Edge**

Las familias que usan Microsoft Edge en lugar de Google Chrome pueden agregar Google Translate a su barra de encabezado para acceder fácilmente.

1.En su navegador web, escriba Extensión del Traductor de Google.

2.Seleccione "Traductor de Google – Chrome Web Store."

3.Seleccione Obtener extensión en la parte superior de la página. Siga las instrucciones para instalar.

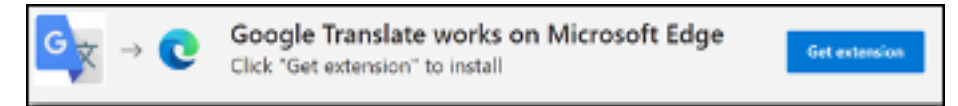

### **Traducir secciones de un sitio web**

- 1.En tu computadora, abrir Chrome.
- 2.Navegue a un sitio web escrito en otro idioma.
- 3.Resalte el texto que debe traducirse.
- 4.Seleccione o haga clic derecho dentro del área resaltada y seleccione Traducir selección.
- 5.Chrome traducirá su área seleccionada.

6.Repita los pasos 3 a 5 para cada sección.

### **Traducir sitios web en Chrome y Microsoft Edge**

Tenga en cuenta que este método no traducirá las lecciones dentro de Pearson Online Classroom. 1.En tu computadora, abrir Chrome o Edge.

2.Navegue a un sitio web.

- 3.A la derecha de la barra de direcciones, seleccione el ícono de Google Translate.
- 4.Seleccione su idioma preferido.
- 5.Chrome traducirá el sitio web seleccionado.
- 6.Repita los pasos 3 a 5 para cada sitio web.

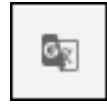

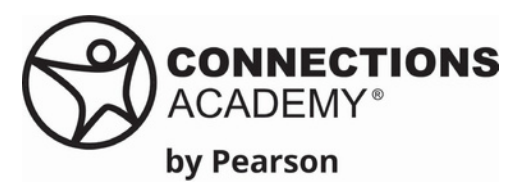

# **LEARNING COACH RESOURCE** How to Translate Documents and Websites

Learning Coaches and students can translate materials into their native language. Follow the steps below to translate your documents and websites.

### **Google Translate**

1.In your browser, navigate tohttps://translate.google.com/

- 2.Select Documents at the top of the website.
- 3.Choose the language to translate to and from.
- 4.Select Browse your computer.
- 5.Select the file you want to translate.
- 6.Select Translate and wait for the document to finish.
- 7.Select Download translation and open the file.

## **Adding Google Translate add-on to Microsoft Edge**

Families using Microsoft Edge instead of Google Chrome can add Google Translate to their header bar for easy access.

1.In your web browser, type in Google Translate Extension.

2.Select "Google Translate – Chrome Web Store."

3.Select Get Extension at the top of the page. Follow the prompts to install.

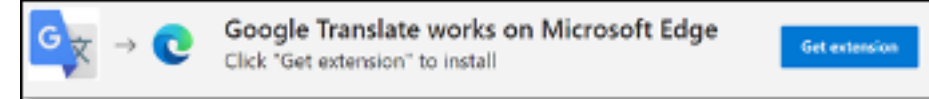

### **Translate Section of a Website**

- 1.On your computer, open Chrome.
- 2.Navigate to a website witten in another language.
- 3.Highlight the wording that needs to be translated.
- 4.Select or right click within the highlighted area and select Translate Selection.
- 5.Chrome will translate your highlighted area.

6.Repeat steps 3–5 for each section.

### **Translate Websites in Chrome and Microsoft Edge**

Please note this method will not translate lessons within the Pearson Online Classroom.

- 1.On your computer, open Chrome or Edge.
- 2.Navigate to a website.
- 3.On the right of the address bar, select the Google Translate icon.
- 4.Select your preferred langauge.
- 5.Chrome will translate your current website.
- 6.Repeat steps 3–5 for each website.

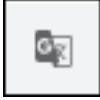

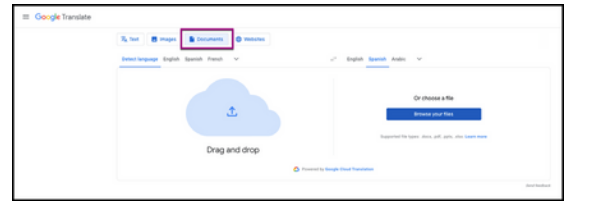